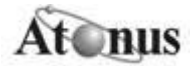

## Procedimentos para instalação do Visual Med Photo

1) Abra a pasta do Visual Med Photo e dê um duplo clique no arquivo "instala.exe";

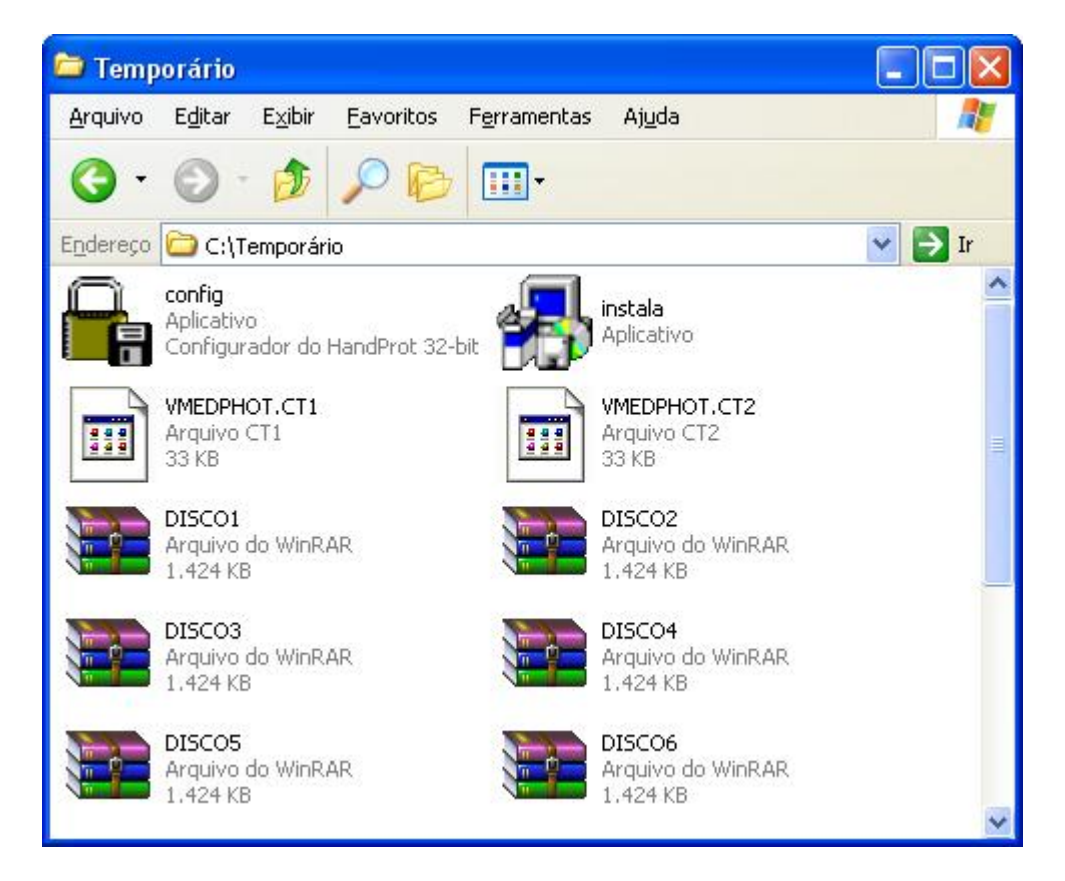

2) Leia o contrato de licença e clique no botão "Sim";

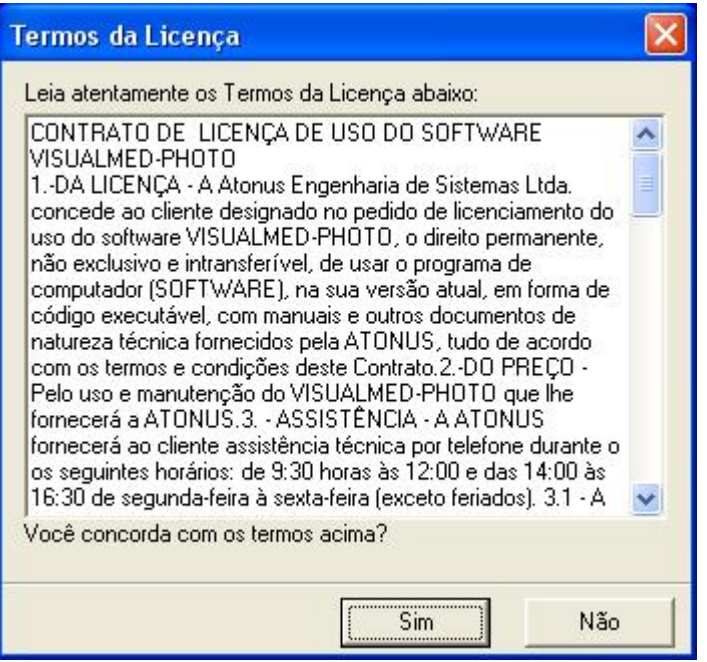

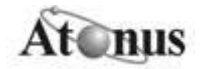

3) Selecione o diretório onde o Visual Med Photo será instalado e clique no botão "Procurar" para especificar o local de destino da instalação. Selecione o local desejado e clique no botão "Avançar".

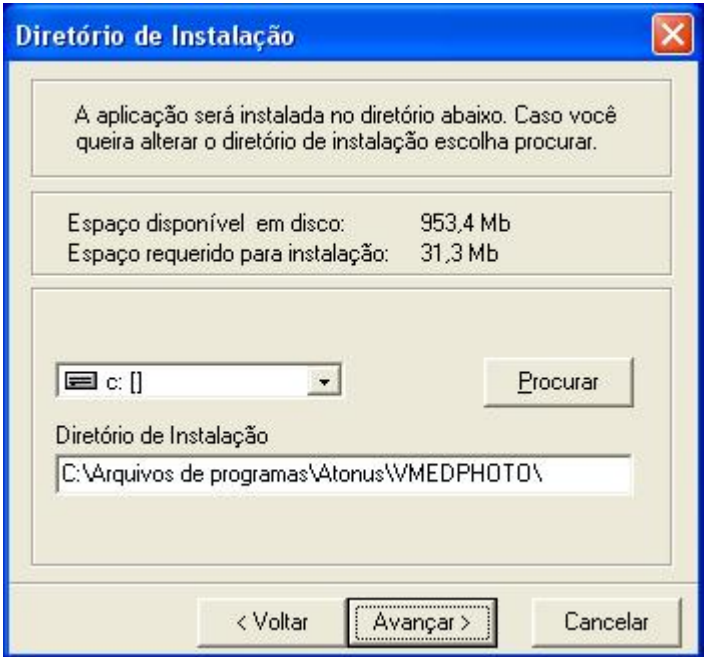

4) Informe o nome da sua empresa e do usuário e clique no botão "Avançar";

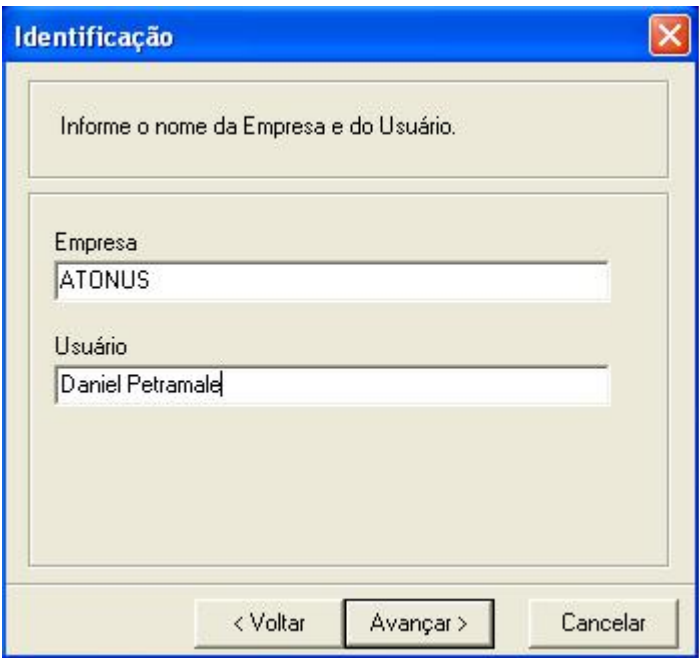

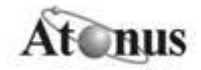

## 5) Clique no botão "Instalar";

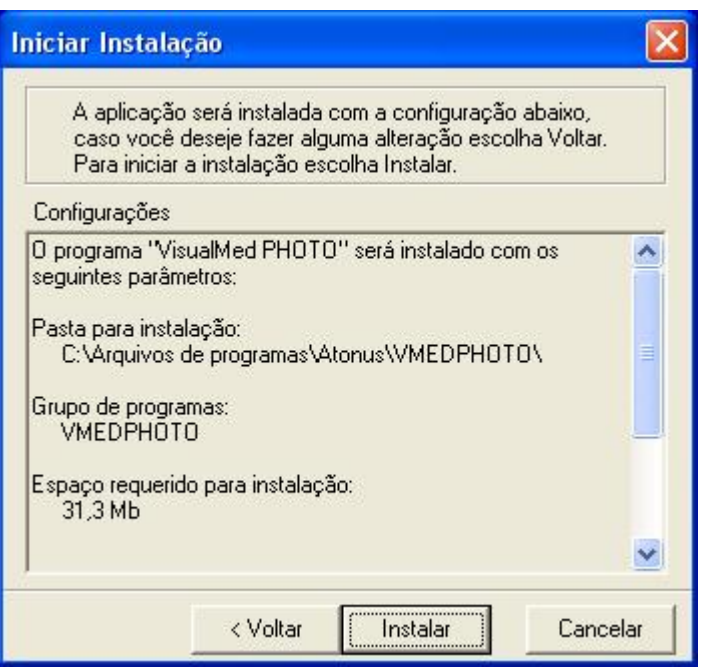

Observação: Pode acontecer que o erro seguinte aconteça de acordo com a configuração do seu computador. Caso ocorrer, clique em "ok" e prossiga com a instalação.

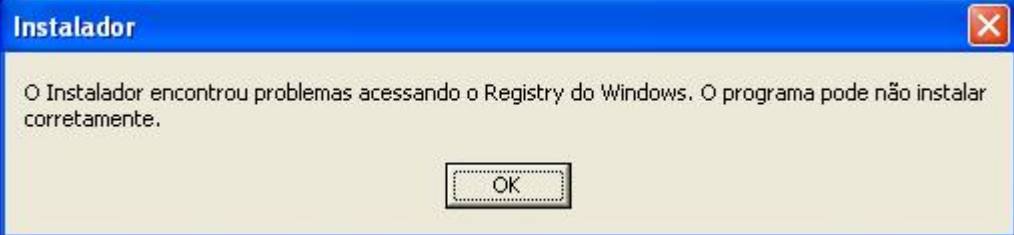

6) Instalação concluída!

7) Para utilizar o software, você deve registrá-lo, clique no botão "Sim" e siga os passos a seguir.

## LICENÇA DE USO

A instalação do Visual Med Photo foi concluída, mas falta obter a licença para poder utilizar o sistema.

Você pode obtê-la de duas maneiras:

- Após a instalação, clique no botão "Sim";
- · Após a instalação, clique no botão "Não". Veja o tópico "COMO HABILITAR O Visual Med Photo APÓS A INSTALAÇÃO:"

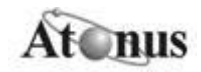

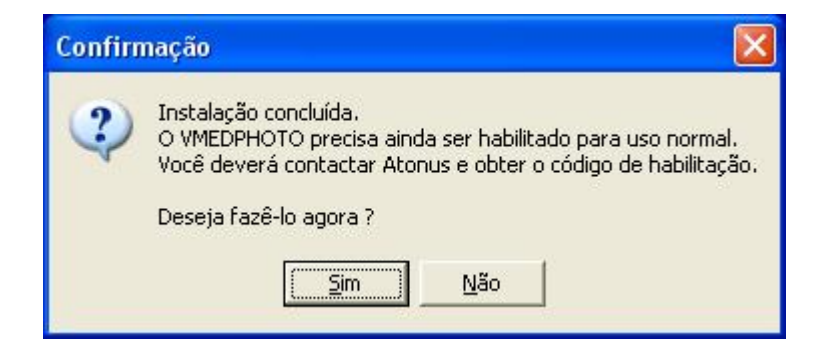

Nota: Se você iniciar o programa sem validar a licença de uso, aparecerá a seguinte mensagem de erro:

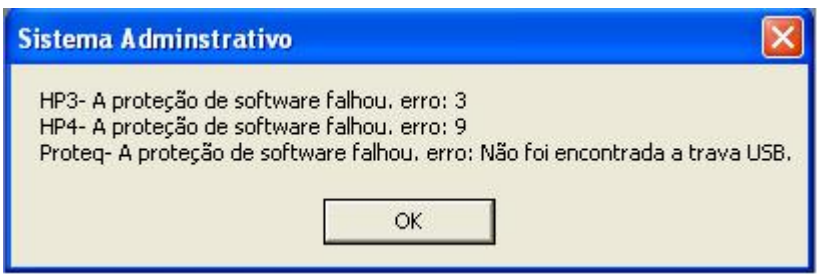

8) Acesse [http://www.atonus.com.br/contato.asp](http://www.atonus.com.br/contato.aspe) e ligue no telefone de Suporte da Atonus para obter o Código do Reset, ou seja, o número da licença.

Você deve informar à pessoa do suporte o Número de Série, Contador Atual e Complemento do sistema, exibidos no formulário, como no exemplo abaixo:

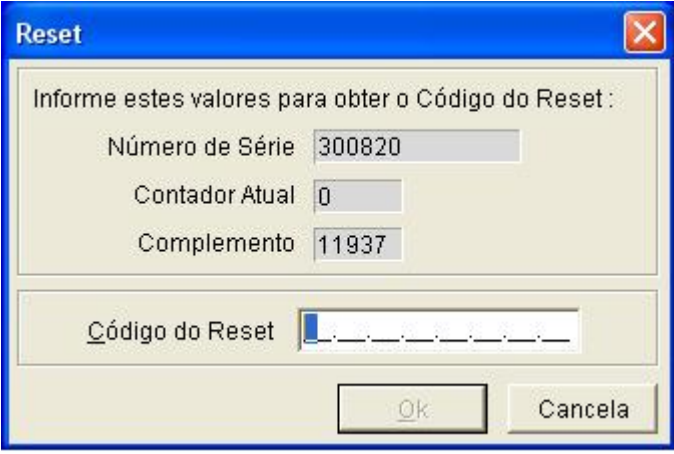

9) Insira o número do Código do Reset e clique no botão "Ok";

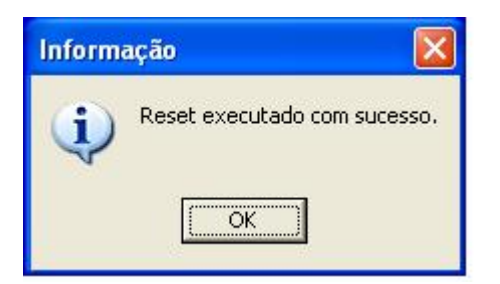

10) Clique no botão "Ok"

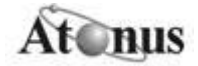

11) Clique no botão "Reiniciar Agora". Seu computador será reiniciado.

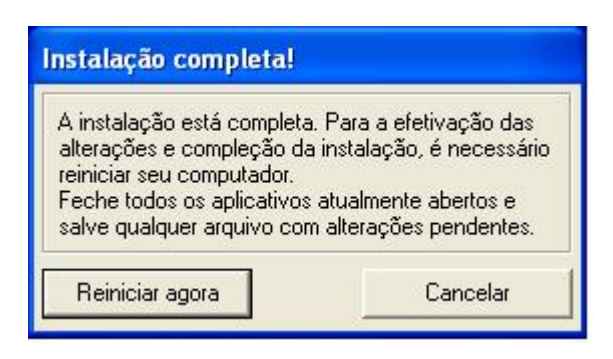

## COMO HABILITAR O Visual Med Photo APÓS A INSTALAÇÃO

Se você instalou o sistema e ainda não o habilitou, execute os passos a seguir:

1) Abra o menu do Visual Med Photo e execute o arquivo "config.exe";

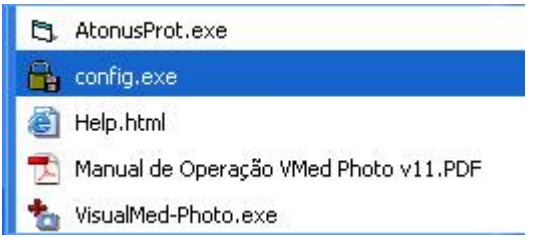

2) Na tela do Config.exe deve-se selecionar a opção "Reset Remoto" e clicar no botão "Executar";

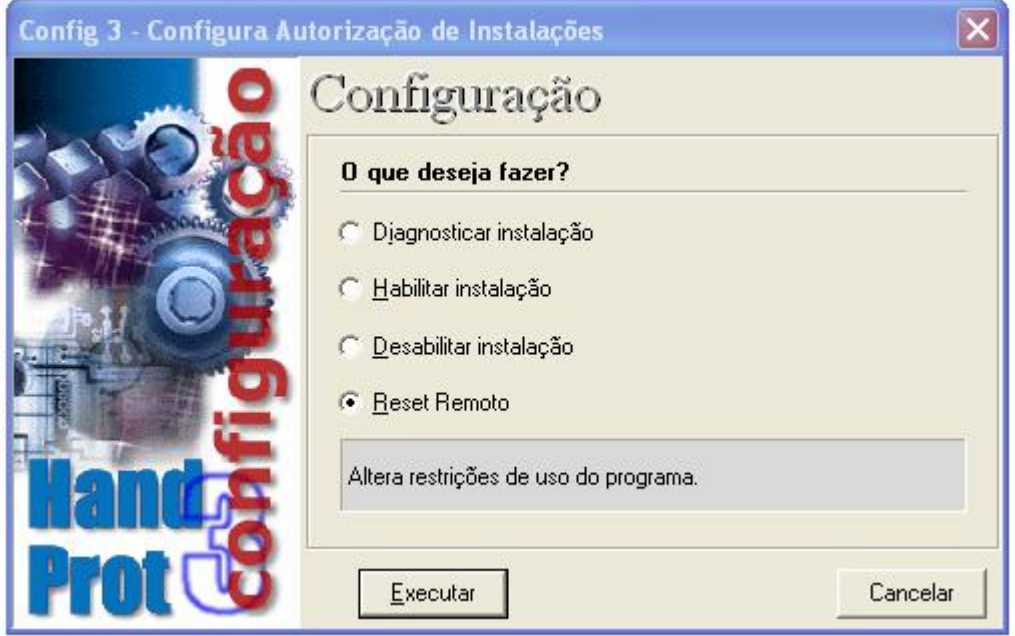

3) Clique no botão "Ok";

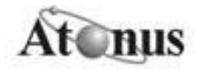

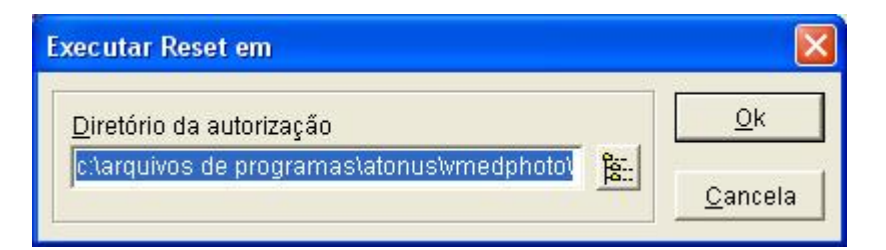

4) Ligue para o telefone de contato da ATONUS (12) 3941-7225 para obter o código da licença (código do Reset).

Você deve informar para o atendente o número de série, contador atual e o complemento exibido no formulário a fim de obter o código e o novo número de série.

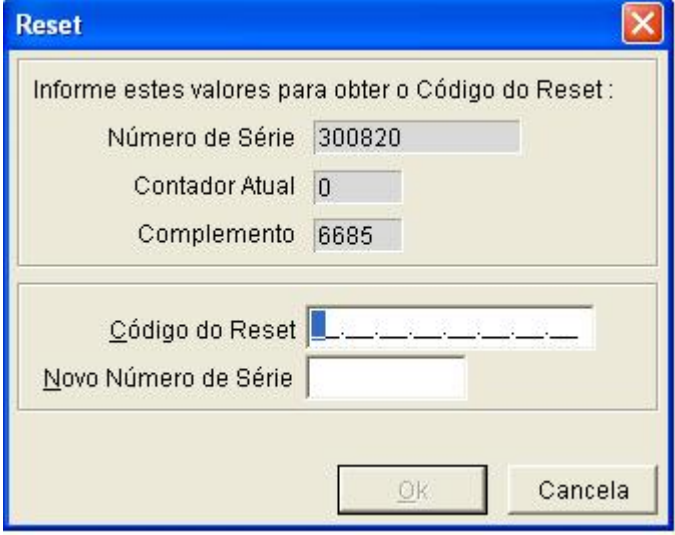

5) Clique no botão "Ok" e a etapa de habilitação da instalação está concluída.

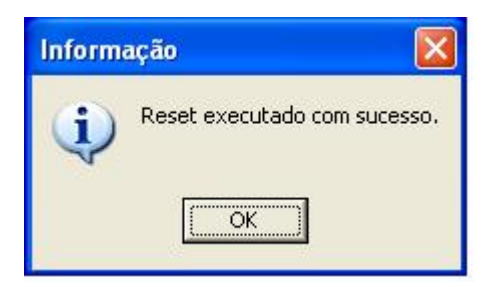